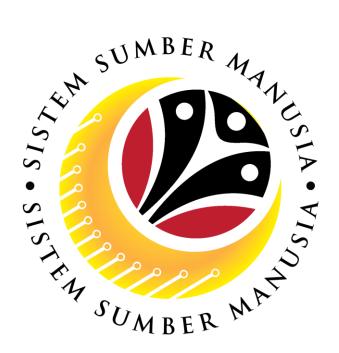

# SISTEM SUMBER MANUSIA

# User Guide for Back End User (SAP GUI)

Maintain Employee Movement (PA)

Probation Application Approval

JPA Approver

**VERSION: 1.0** 

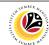

# **INTRODUCTION**

This user guide acts as a reference for **Administrative Department Users** (back-end user) to manage **Employee Movement (PA).** All Company and Individual names used in this user guide have been created for guidance on using SSM.

Where possible; user guide developers have attempted to avoid using actual Companies and Individuals; any similarities are coincidental.

Changes and updates to the system may lead to updates to the user guide from time to time.

Should you have any questions or require additional assistance with the user guide materials, please contact the **SSM Help Desk.** 

#### **GLOSSARY**

The following acronyms will be used frequently:

| Term    | Meaning                               |
|---------|---------------------------------------|
| SSM     | Sistem Sumber Manusia                 |
| SAP GUI | SAP Graphical User Interface/Back End |
| FIORI   | Front End/Web Portal                  |
| ESS     | Employee Self Service                 |
| MSS     | Manager Self Service                  |

#### **FURTHER ASSISTANCE**

Should you have any questions or require additional assistance with the user guide materials, please contact **SSM Help Desk** at **+673 238 2227** or e-mail at **ssm.helpdesk@dynamiktechnologies.com.bn**.

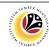

# **Table of Content**

| Topics                                                    | Page |  |
|-----------------------------------------------------------|------|--|
| Introduction                                              |      |  |
| Glossary                                                  |      |  |
| Further Assistance                                        |      |  |
| Process Overview                                          |      |  |
| Add Transaction Code To Favorites                         |      |  |
| Generate Kertas Kerja – JPA Approver                      |      |  |
| Reject Probation Confirmation Application – JPA Approver  |      |  |
| Rework Probation Confirmation Application – JPA Approver  |      |  |
| Approve Probation Confirmation Application – JPA Approver |      |  |
| Reject Probation Extension Application – JPA Approver     |      |  |
| Rework Probation Extension Application – JPA Approver     |      |  |
| Approve Probation Extension Application – JPA Approver    |      |  |
| Summary Report for Application – JPA Approver             |      |  |

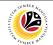

#### **Process Overview**

#### Add Transaction Code to Favourites

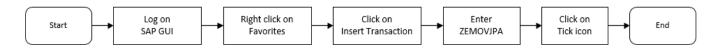

# Generate Kertas Kerja via ZPA\_003

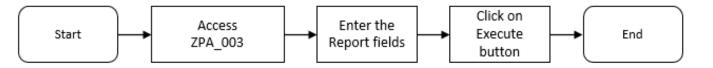

# **Reject Probation Application in ZEMOVJPA**

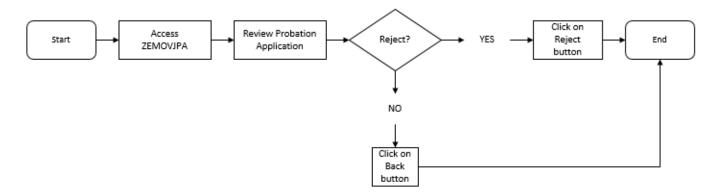

## **Rework Probation Application in ZEMOVJPA**

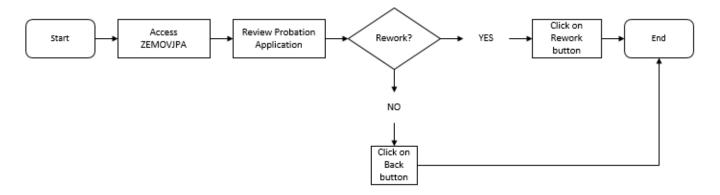

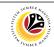

# **Approve Probation Application in ZEMOVJPA**

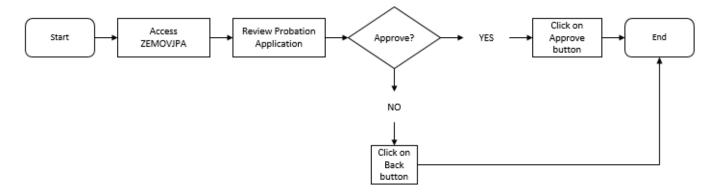

# Generate Summary Report for Application via ZPA\_004

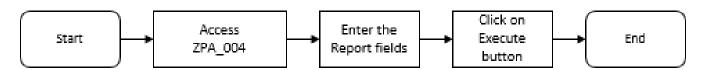

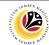

| Add Transaction Code | Backend User                               |
|----------------------|--------------------------------------------|
| To Favorites         | Department HR Administrator & JPA Approver |

Log into SAP GUI (Back End) and proceed with the following steps.

1. Right click on the **Favorites** folder.

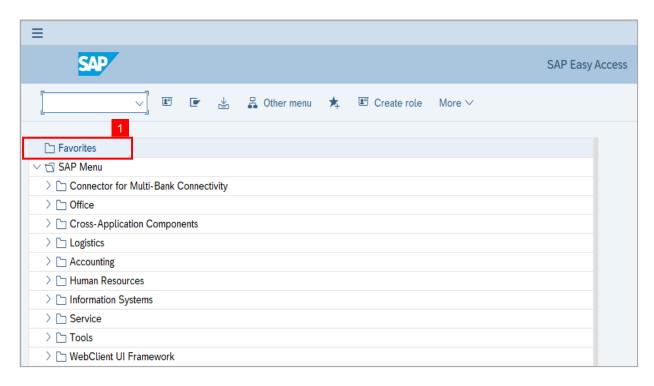

2. Click on Insert Transaction.

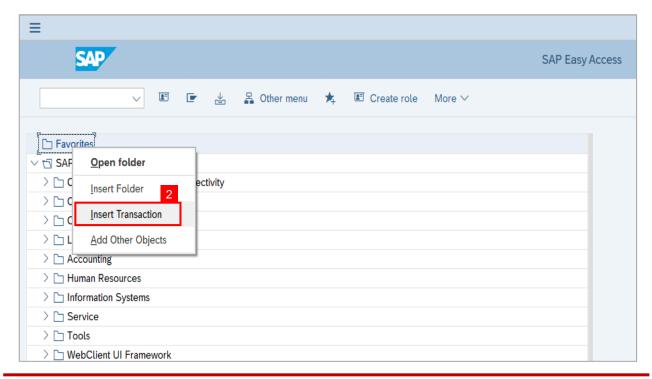

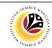

Note: Manual entry of a transaction will be displayed.

- 3. Enter Probation Approver Transaction Code ZEMOVJPA
- 4. Click on Continue (Tick) icon.

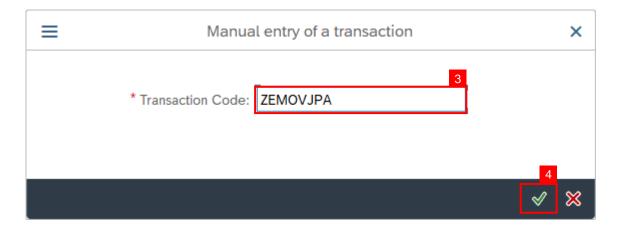

**Note:** Probation - Approver Transaction will be copied to your Favorites folder as Employee Movement - Requestor

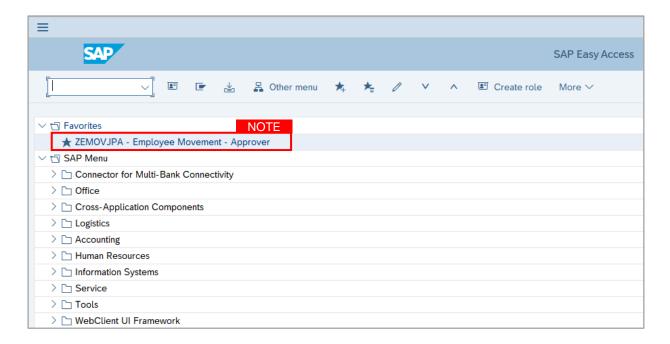

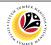

Generate Kertas Kerja

Backend User

JPA Approver

Log into SAP GUI (Back End) and proceed with the following steps.

1. Enter transaction code **ZPA\_003** in the search bar.

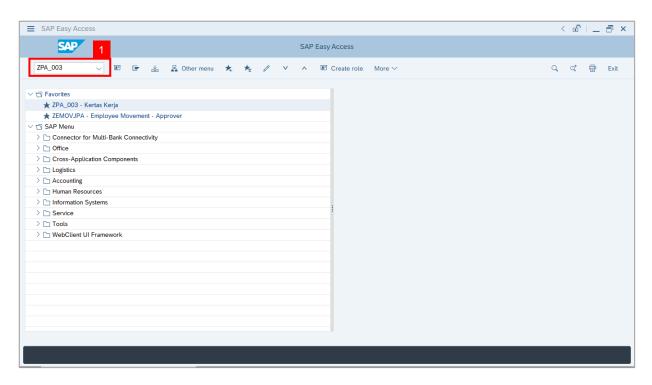

Note: The Kertas Kerja page will be displayed.

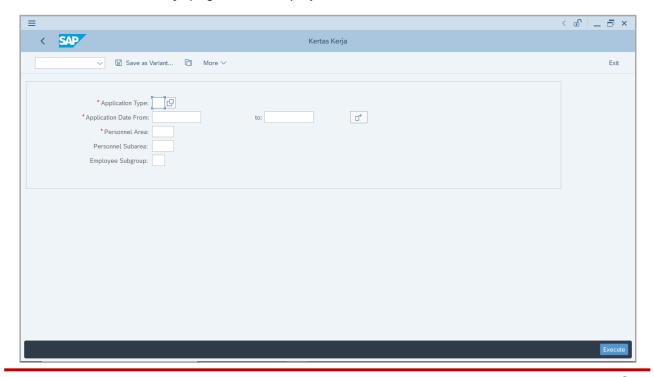

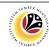

- 2. Enter the Application Type.
- 3. Enter the Application Date From and To (Application Period).
- 4. Enter the Personnel Area (Ministry).
- 5. (Optional) Enter the Personnel Subarea (Department).
- 6. Click on Execute button.

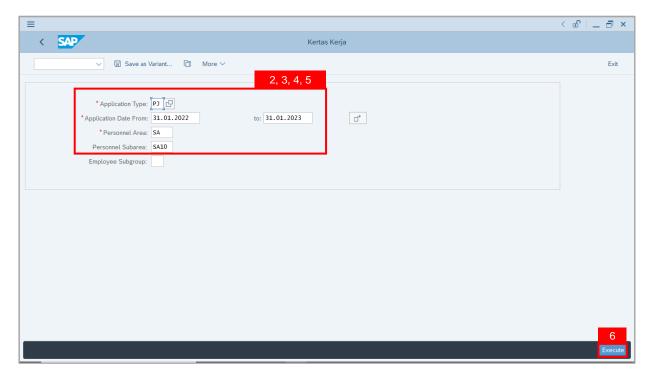

Note: JPA Approver (User) can click on Lookup icon for Application Type (MP Melanjutkan Tempoh Percubaan or PJ Penetapan Jawatan).

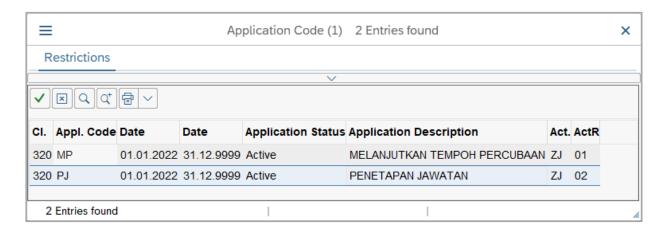

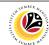

- 7. Select respective folder to save **Kertas Kerja** file into the device.
- 8. Click on Save button.

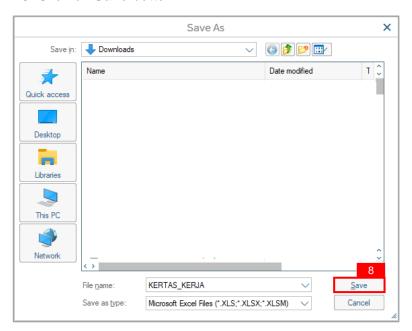

9. Click on Allow button for SAP GUI Security.

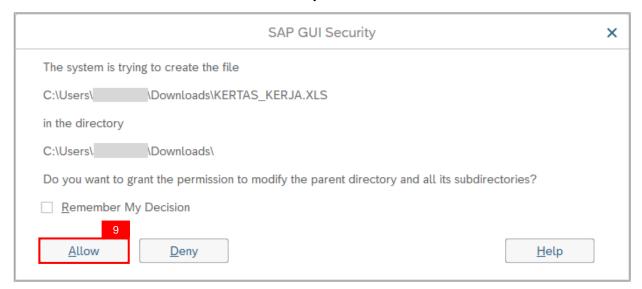

Outcome: The Kertas Kerja is downloaded into the device in Excel format.

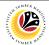

Reject Probation Backend User
Confirmation Application JPA Approver

Log into SAP Fiori (Front End) and proceed with the following steps.

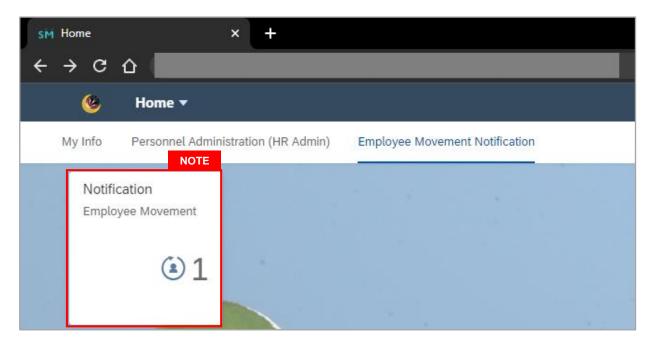

#### Note:

- JPA Approver (User) receives notification on submitted applications via Employee Self-Service (ESS) under Employee Movement Notification Tile.
- ii. The badge number indicates the number of unopened notifications.
- iii. Click on **Employee Movement Notification Tile** to view the notifications.

The **My Notifications** page will be displayed.

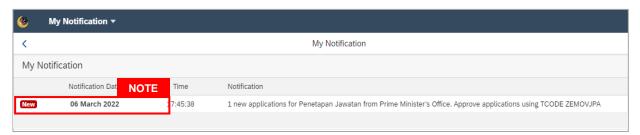

- i. Unopened notifications will be marked with New.
- ii. Opened notifications will remain recorded in the My Notifications page.

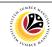

Log into SAP GUI (Back End) and proceed with the following steps.

1. Enter transaction code **ZEMOVJPA** in the search bar.

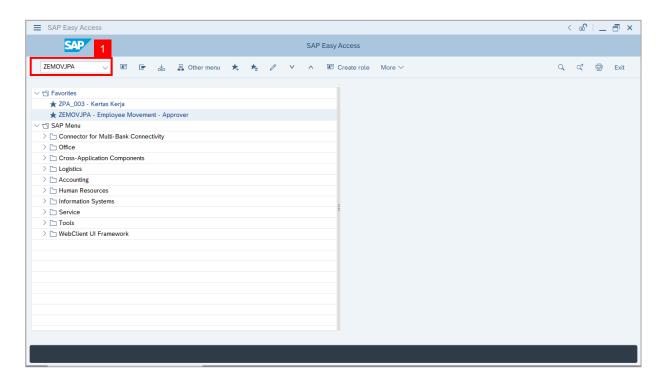

Note: The Employee Movement Application Type Selection page will be displayed.

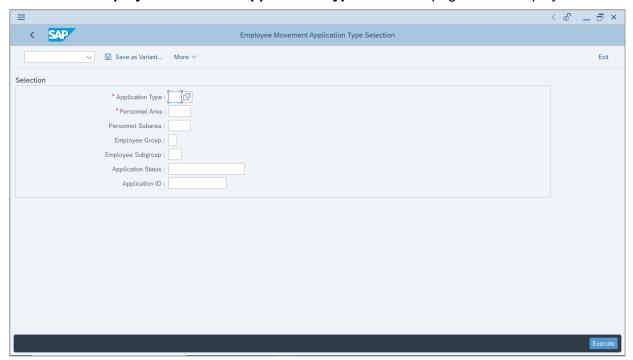

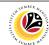

- 2. Enter PJ Penetapan Jawatan for Application Type.
- 3. Enter the Personnel Area (Ministry).
- 4. (Optional) Enter the Personnel Subarea (Department).
- 5. (Optional) Enter the Application ID.
- 6. Click on Execute button.

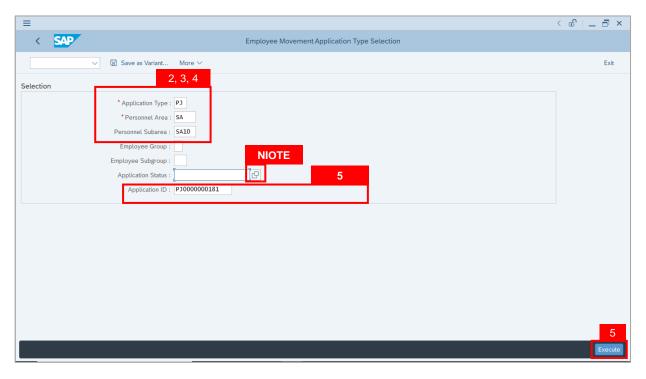

- JPA Approver (User) can click on Lookup icon for Application Status to filter application results by selected status.
- ii. Submitted applications can be further filtered with **Application ID**.
- iii. User may leave **Application ID** field empty to view all applications submitted.

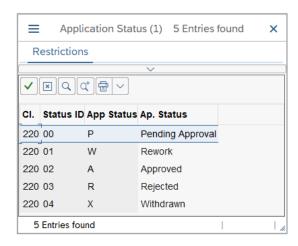

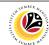

- 7. Select submitted application.
- 8. Click on Change icon.

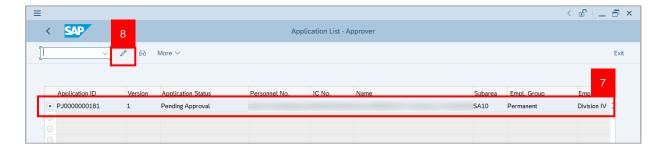

Note: The Application List Approver (Personnel Application) page will be displayed.

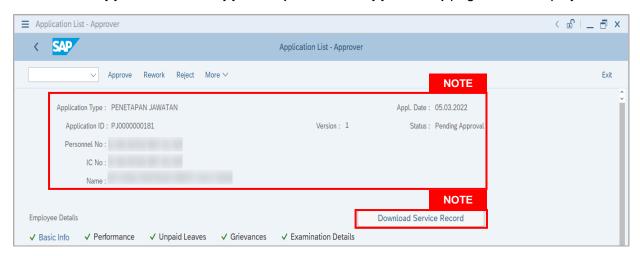

- i. JPA Approver (User) can view personnel and application information at the top of the page.
- ii. JPA Approver (User) can download and view the personnel service record by click on Download Service Record.

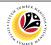

#### Note:

- iii. Enter LP01 for Output Device.
- iv. Click on Print button

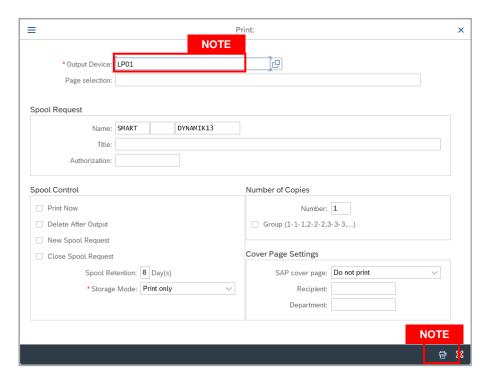

- v. Click on **Allow** button for SAP GUI Security.
- vi. The personnel Service Record (Rekod Perkhidmatan) is downloaded into the device...

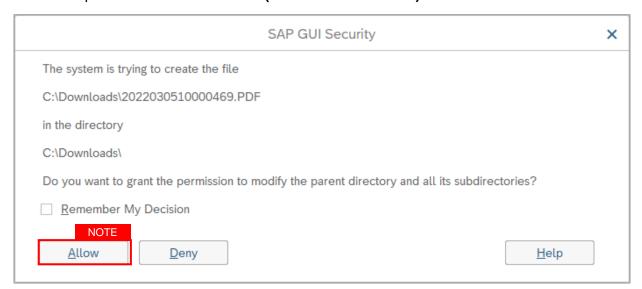

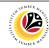

9. Review the Employee Details (Basic Info tab, Performance tab, Unpaid Leaves tab, Grievances tab and Examination Details tab) of submitted probation confirmation application.

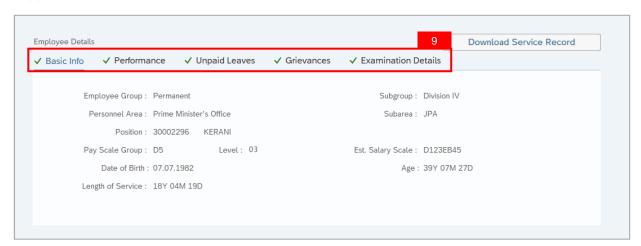

- 10. Review the **Application Details** tab (**Probation End Date, Confirmation Date** and **Job Data Notes**).
- 11. Click on **Document Upload** tab.

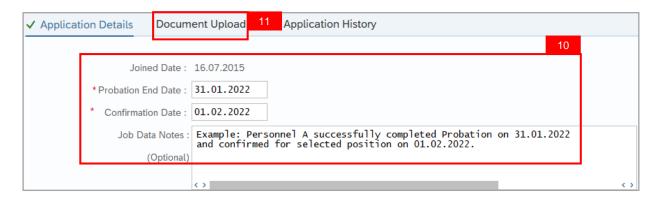

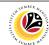

- 12. Select Attachment to review.
- 13. Click on View button.

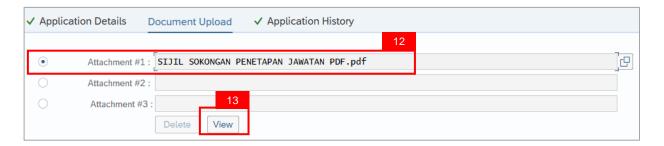

14. Click on Allow button.

**Note:** The personnel **Sijil Sokongan Penetapan Jawatan (Attachment)** is downloaded into the device for review.

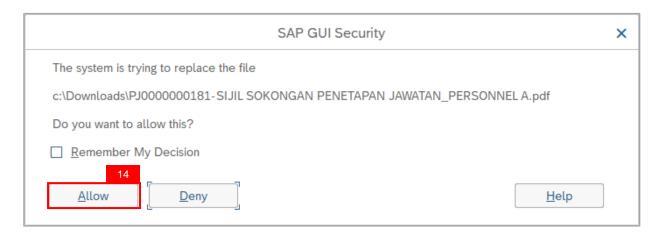

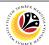

## 15. Click on **Application History** tab.

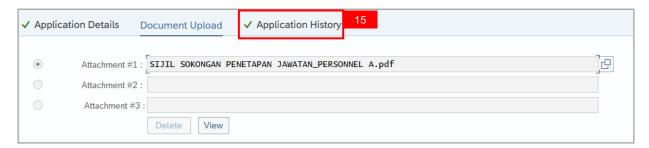

- Application History tab records the details of submission, application status and remarks (comments).
- ii. Comments from Remarks field are recorded under Application History tab.

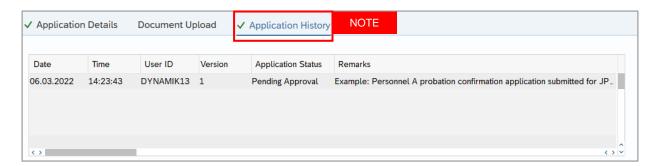

- 16. Enter the Remarks (Comments).
- 17. Click on **Declaration Statement checkbox.**

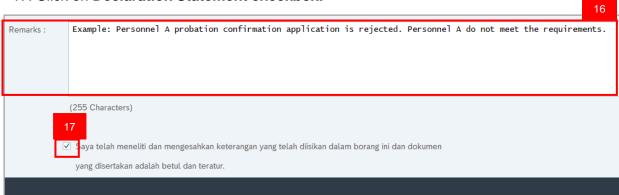

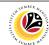

#### 18. Click on Reject button.

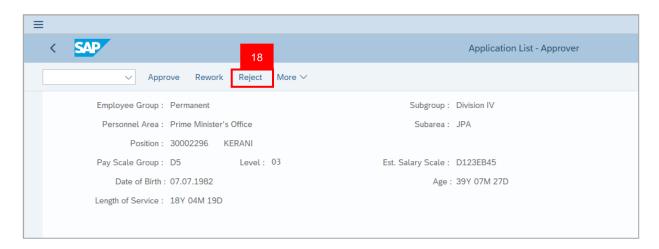

Outcome: Application is successfully rejected by JPA Approver.

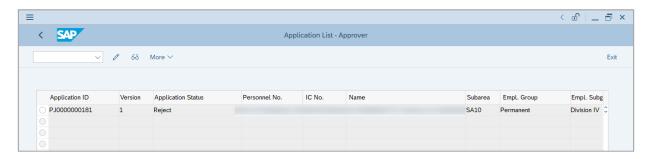

Note: Department HR Admin can submit a new application if required.

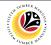

Rework Probation
Confirmation Application
UPA Approver

Backend User
JPA Approver

Log into SAP Fiori (Front End) and proceed with the following steps.

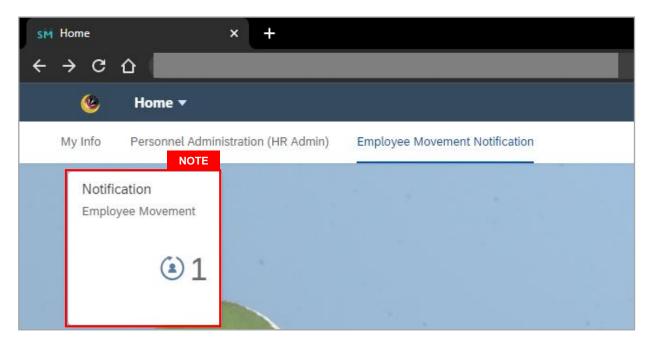

#### Note:

- JPA Approver (User) receives notification on submitted applications via Employee Self-Service (ESS) under Employee Movement Notification Tile.
- ii. The badge number indicates the number of unopened notifications.
- iii. Click on **Employee Movement Notification Tile** to view the notifications.

The **My Notifications** page will be displayed.

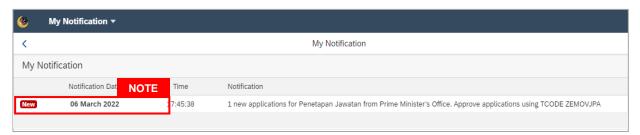

- i. Unopened notifications will be marked with New.
- ii. Opened notifications will remain recorded in the My Notifications page.

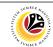

Log into SAP GUI (Back End) and proceed with the following steps.

1. Enter transaction code **ZEMOVJPA** in the search bar.

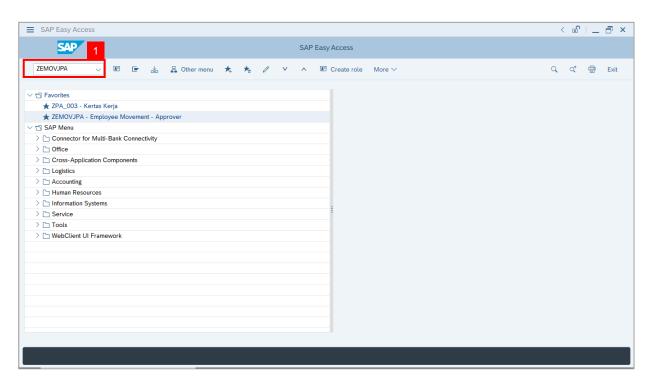

Note: The Employee Movement Application Type Selection page will be displayed.

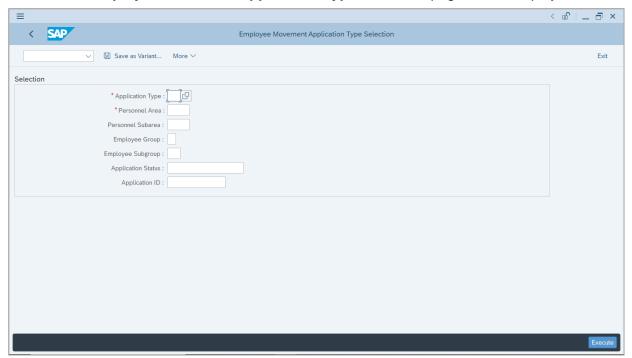

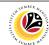

- 2. Enter PJ Penetapan Jawatan for Application Type.
- 3. Enter the Personnel Area (Ministry).
- 4. (Optional) Enter the Personnel Subarea (Department).
- 5. (Optional) Enter the Application ID.
- 6. Click on **Execute** button.

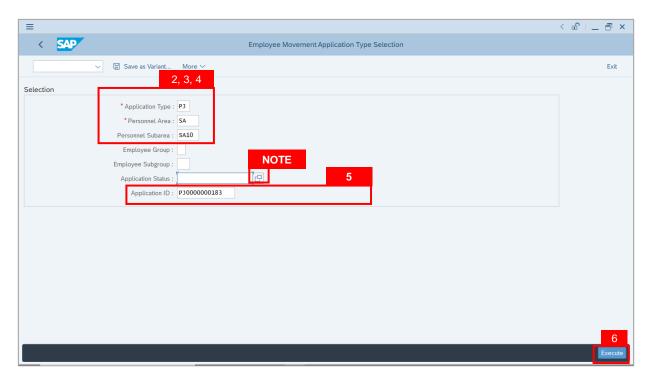

- JPA Approver (User) can click on Lookup icon for Application Status to filter application results by selected status.
- ii. Submitted applications can be further filtered with **Application ID**.
- iii. User may leave **Application ID** field empty to view all applications submitted.

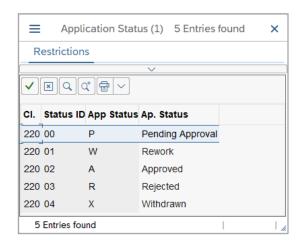

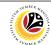

- 7. Select submitted application.
- 8. Click on Change icon

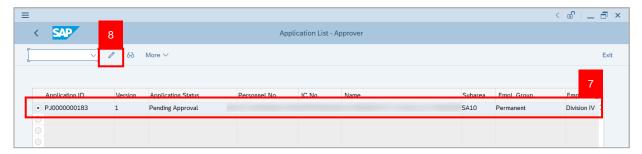

Note: The Application List Approver (Personnel Application) page will be displayed.

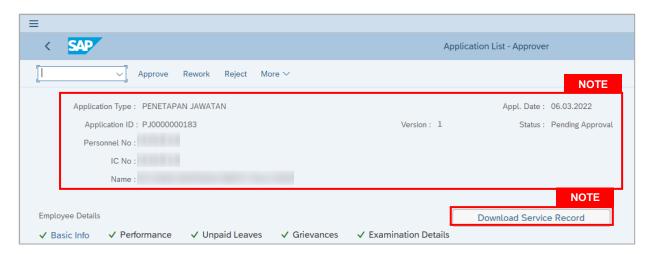

- i. JPA Approver (User) can view personnel and application information at the top of the page.
- ii. JPA Approver (User) can download and view the personnel service record by click on **Download Service Record**.

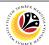

#### Note:

- iii. Enter LP01 for Output Device.
- iv. Click on Print button.

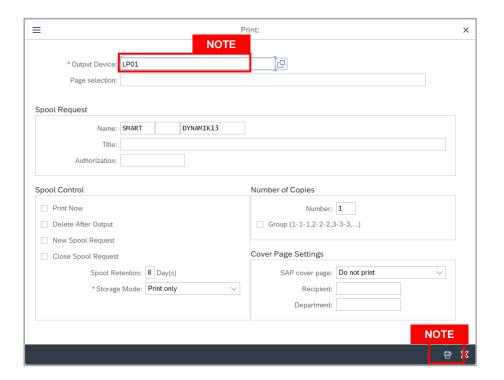

- v. Click on Allow button for SAP GUI Security.
- vi. The personnel Service Record (Rekod Perkhidmatan) is downloaded into the device...

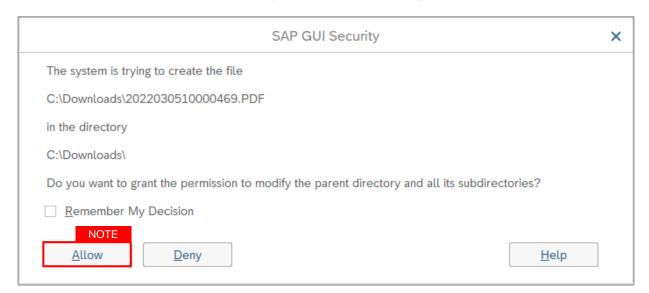

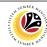

9. Review the Employee Details (Basic Info tab, Performance tab, Unpaid Leaves tab, Grievances tab and Examination Details tab) of submitted probation confirmation application.

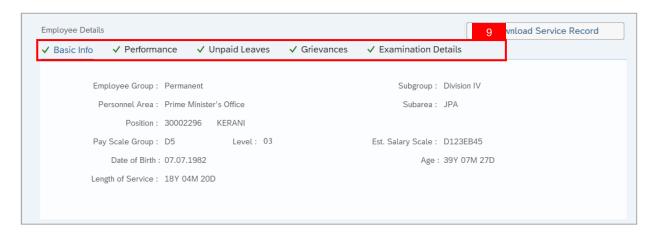

- 10. Review the **Application Details** tab (**Probation End Date, Confirmation Date** and **Job Data Notes**).
- 11. Click on **Document Upload** tab.

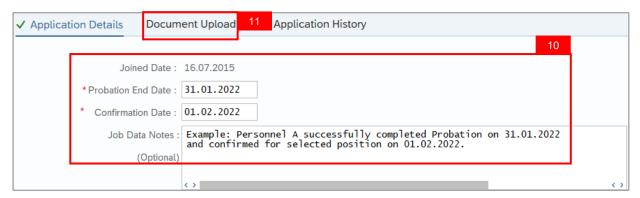

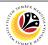

- 12. Select Attachment to review
- 13. Click on View button.

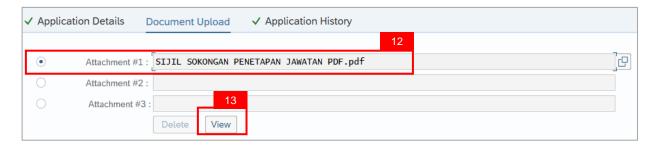

#### 14. Click on Allow button

**Note:** The personnel **Sijil Sokongan Penetapan Jawatan (Attachment)** is downloaded into the device for review.

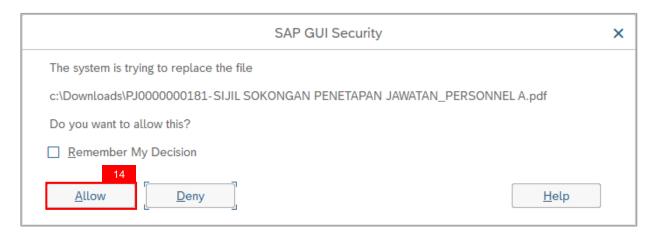

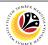

## 15. Click on **Application History** tab.

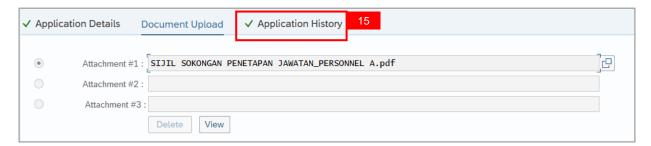

- Application History tab records the details of submission, application status and remarks (comments).
- ii. Comments from **Remarks** field are recorded under **Application History** tab.

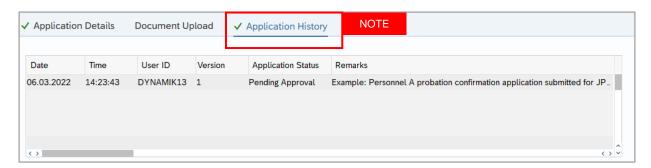

- 16. Enter the Remarks (Comments).
- 17. Click on **Declaration Statement checkbox.**

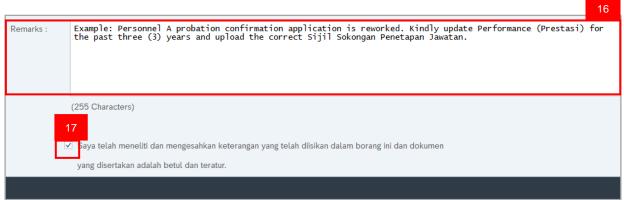

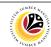

#### 18. Click on Rework button.

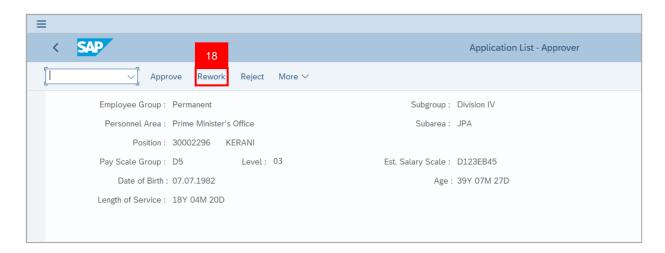

Outcome: Application is successfully reworked by JPA Approver.

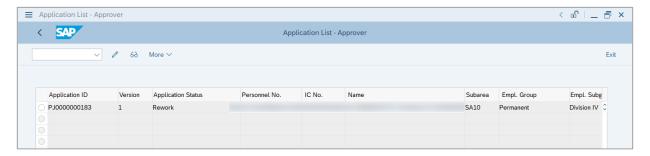

Note: Department HR Admin can resubmit or withdraw the reworked application.

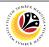

Approve Probation Backend User
Confirmation Application JPA Approver

Log into SAP Fiori (Front End) and proceed with the following steps.

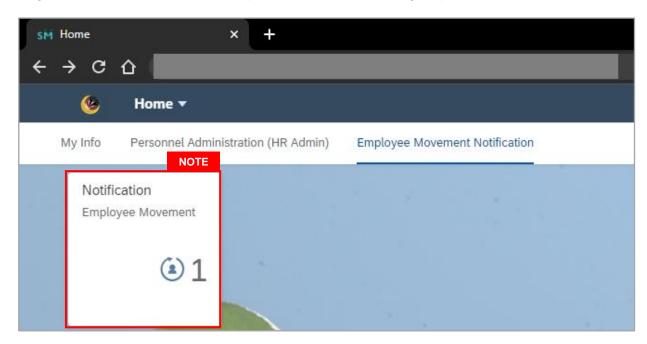

#### Note:

- JPA Approver (User) receives notification on submitted applications via Employee Self-Service (ESS) under Employee Movement Notification Tile.
- ii. The badge number indicates the number of unopened notifications.
- iii. Click on **Employee Movement Notification Tile** to view the notifications.

The **My Notifications** page will be displayed.

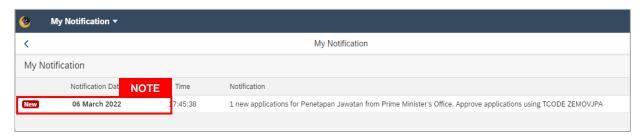

- i. Unopened notifications will be marked with New.
- ii. Opened notifications will remain recorded in the My Notifications page.

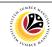

Log into SAP GUI (Back End) and proceed with the following steps.

1. Enter transaction code **ZEMOVJPA** in the search bar.

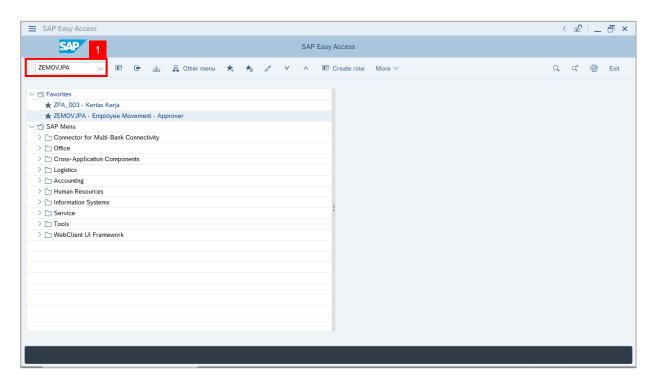

Note: The Employee Movement Application Type Selection page will be displayed.

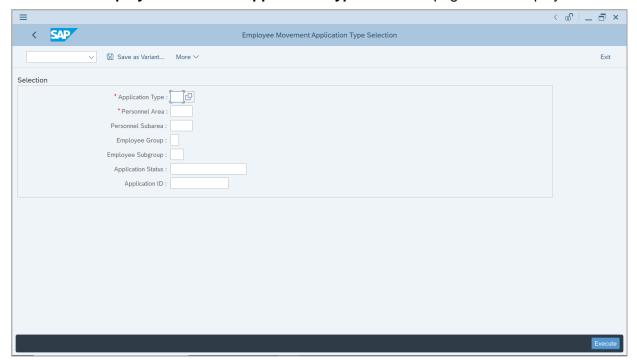

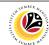

- 2. Enter PJ Penetapan Jawatan for Application Type.
- 3. Enter the Personnel Area (Ministry).
- 4. (Optional) Enter the Personnel Subarea (Department).
- 5. (Optional) Enter the Application ID.
- 6. Click on **Execute** button.

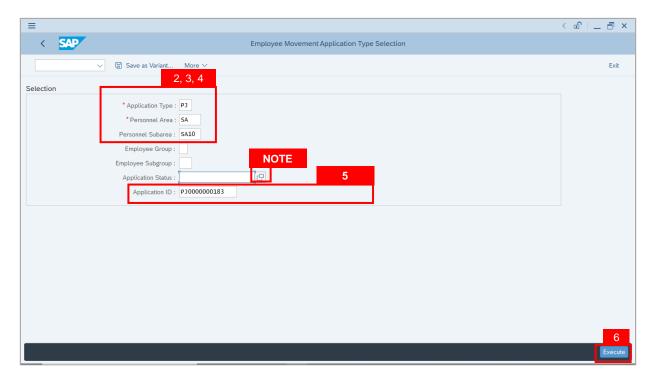

- JPA Approver (User) can click on Lookup icon for Application Status to filter application results by selected status.
- ii. Submitted applications can be further filtered with **Application ID**.
- iii. User may leave **Application ID** field empty to view all applications submitted.

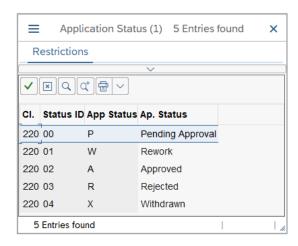

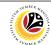

- 7. Select submitted application.
- 8. Click on Change icon

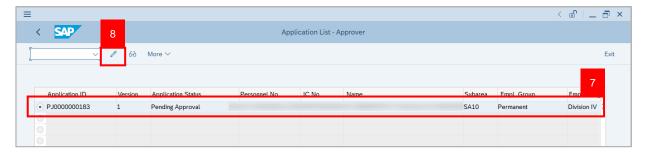

Note: The Application List Approver (Personnel Application) page will be displayed.

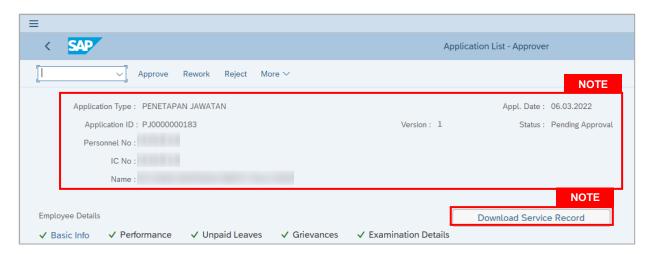

- i. JPA Approver (User) can view personnel and application information at the top of the page.
- ii. JPA Approver (User) can download and view the personnel service record by click on Download Service Record.

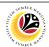

#### Note:

- iii. Enter LP01 for Output Device.
- iv. Click on Print button.

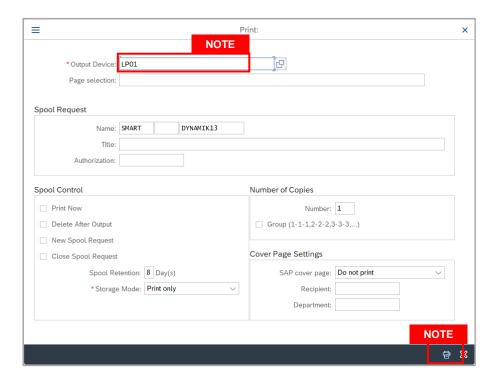

- v. Click on Allow button for SAP GUI Security.
- vi. The personnel Service Record (Rekod Perkhidmatan) is downloaded into the device...

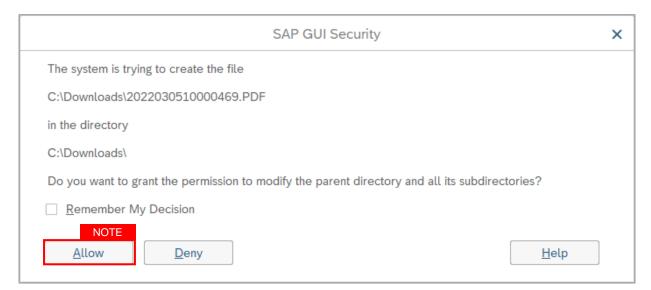

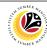

9. Review the Employee Details (Basic Info tab, Performance tab, Unpaid Leaves tab, Grievances tab and Examination Details tab) of submitted probation confirmation application.

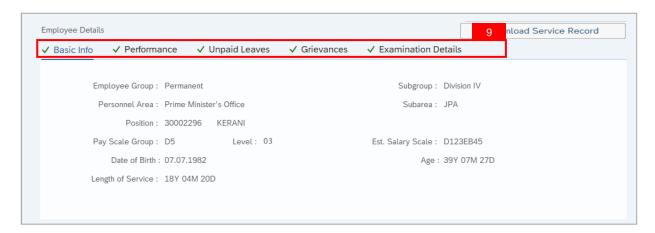

- 10. Review the **Application Details** tab (**Probation End Date, Confirmation Date** and **Job Data Notes**).
- 11. Click on **Document Upload** tab.

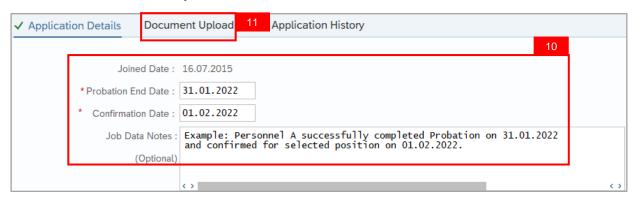

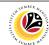

- 12. Select Attachment to review
- 13. Click on View button.

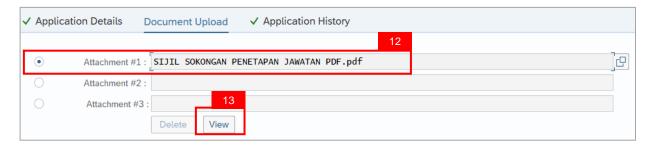

#### 14. Click on Allow button

**Note:** The personnel **Sijil Sokongan Penetapan Jawatan (Attachment)** is downloaded into the device for review.

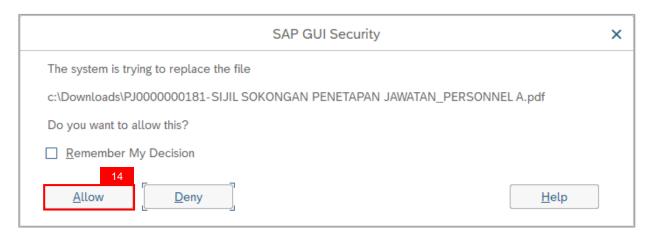

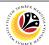

#### 15. Click on **Application History** tab.

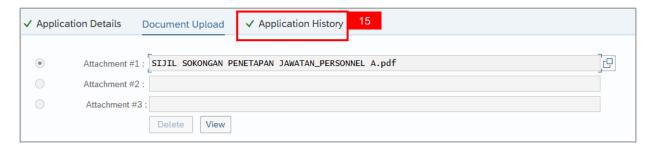

- Application History tab records the details of submission, application status and remarks (comments).
- ii. Comments from Remarks field are recorded under Application History tab.

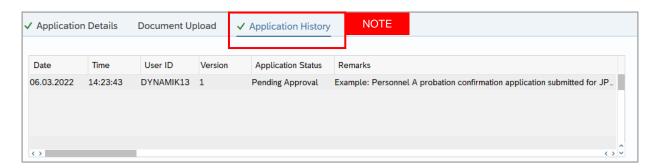

- 16. Enter the Remarks (Comments).
- 17. Click on Declaration Statement checkbox.

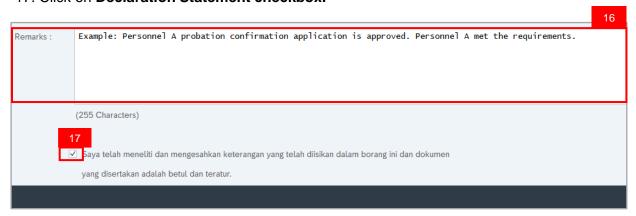

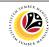

#### 18. Click on Approve button.

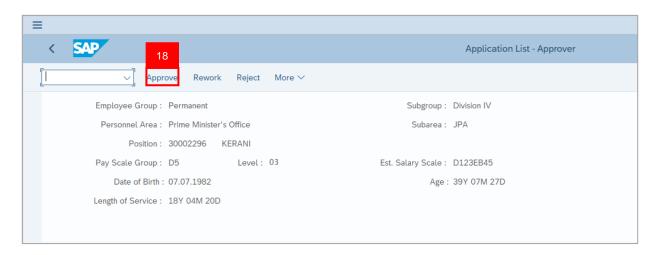

Outcome: Application is successfully approved by JPA Approver.

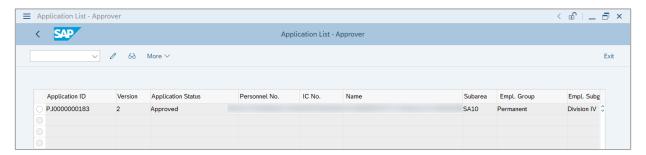

**Note:** Approved probation confirmation application means that Probation Confirmation job data is automatically recorded by SSM. Department HR Administrator can view the job data in **Actions** Infotype via **PA30 Maintain HR Master Data** page.

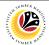

| Reject Probation      | Backend User |
|-----------------------|--------------|
| Extension Application | JPA Approver |

Log into SAP Fiori (Front End) and proceed with the following steps.

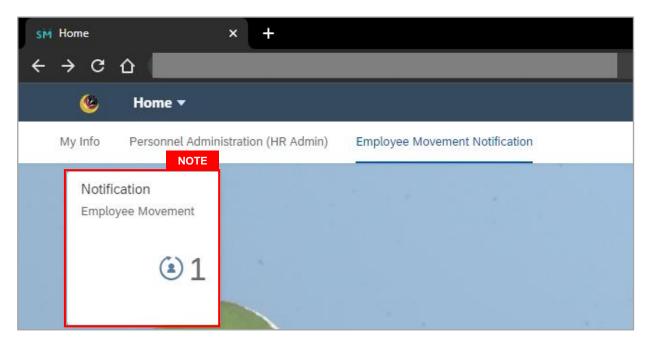

#### Note:

- JPA Approver (User) receives notification on submitted applications via Employee Self-Service (ESS) under Employee Movement Notification Tile.
- ii. The badge number indicates the number of unopened notifications.
- iii. Click on **Employee Movement Notification Tile** to view the notifications.

The **My Notifications** page will be displayed.

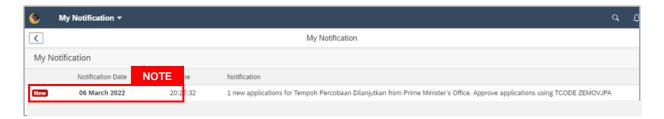

- i. Unopened notifications will be marked with New.
- ii. Opened notifications will remain recorded in the **My Notifications** page.

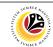

Log into SAP GUI (Back End) and proceed with the following steps.

1. Enter transaction code **ZEMOVJPA** in the search bar.

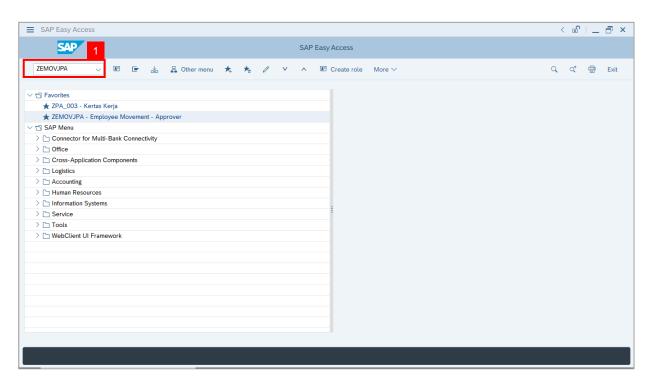

Note: The Employee Movement Application Type Selection page will be displayed.

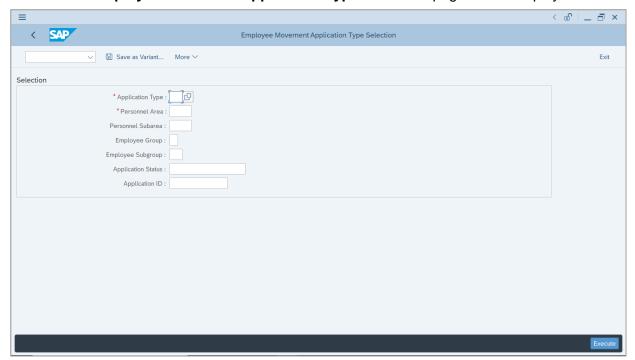

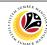

- 2. Enter MP Melanjutkan Tempoh Percubaan for Application Type.
- 3. Enter the Personnel Area (Ministry).
- 4. (Optional) Enter the Personnel Subarea (Department).
- 5. (Optional) Enter the Application ID.
- 6. Click on Execute button.

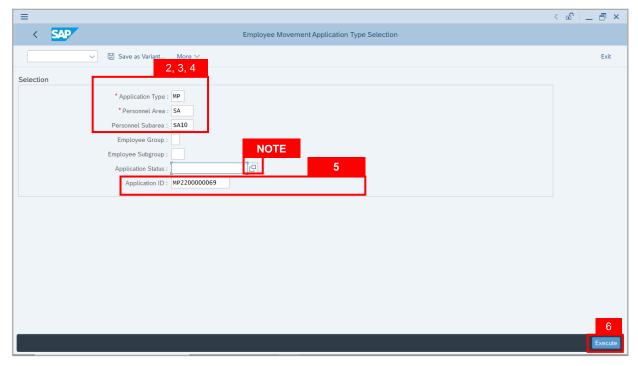

- JPA Approver (User) can click on Lookup icon for Application Status to filter application results by selected status.
- ii. Submitted applications can be further filtered with **Application ID**.
- iii. User may leave **Application ID** field empty to view all applications submitted.

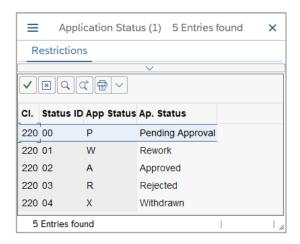

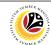

- 7. Select submitted application.
- 8. Click on Change icon.

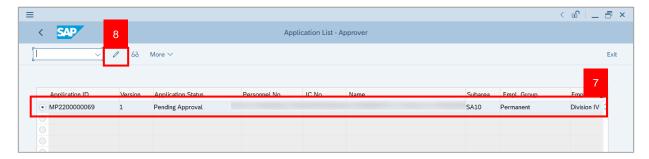

Note: The Application List Approver (Personnel Application) page will be displayed.

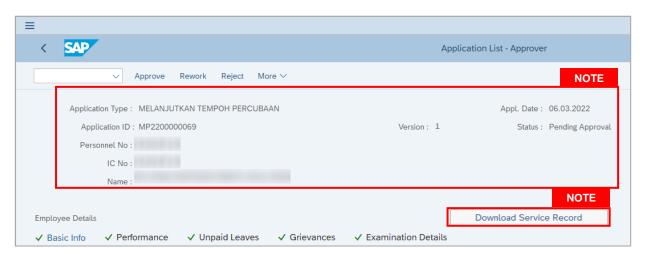

- JPA Approver (User) can view personnel and application information at the top of the page.
- ii. JPA Approver (User) can download and view the personnel service record by click on **Download Service Record**.

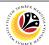

#### Note:

- iii. Enter LP01 for Output Device.
- iv. Click on Print button.

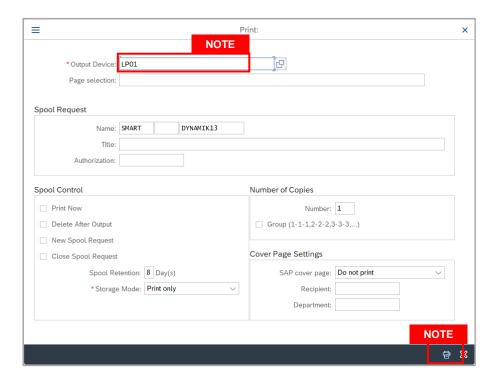

- v. Click on **Allow** button for SAP GUI Security.
- vi. The personnel Service Record (Rekod Perkhidmatan) is downloaded into the device...

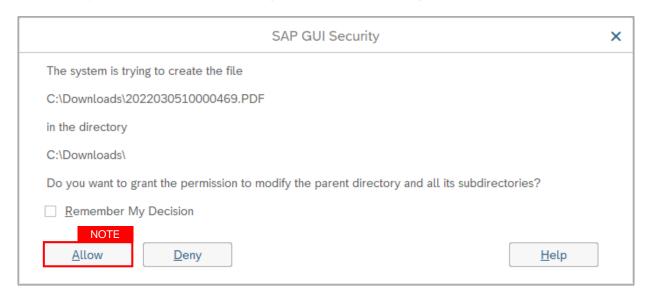

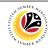

9. Review the Employee Details (Basic Info tab, Performance tab, Unpaid Leaves tab, Grievances tab and Examination Details tab) of submitted probation confirmation application.

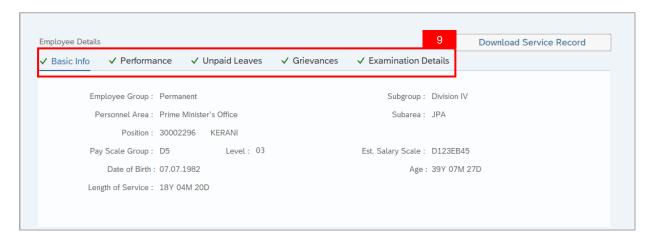

- 10. Review the Application Details tab (Probation End Date, Extend Probation To date and Job Data Notes).
- 11. Click on **Document Upload** tab.

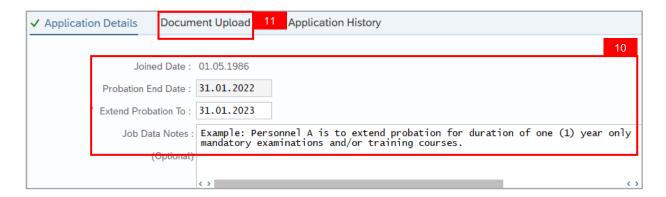

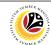

- 12. Select Attachment to review (if any).
- 13. Click on View button.

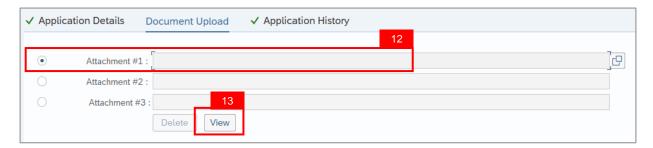

14. Click on **Allow** button for SAP GUI Security. (This message appears if any document is uploaded as part of the application)

Note: The personnel **document** is downloaded into the device for review.

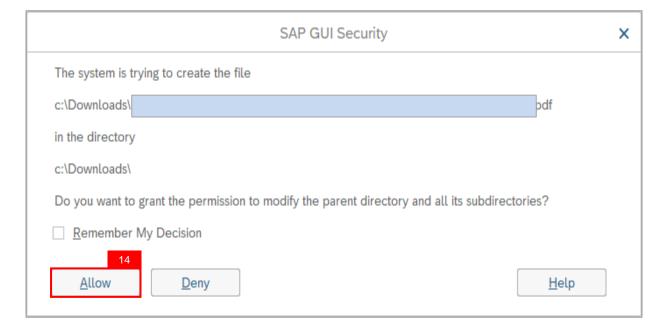

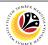

#### 15. Click on Application History tab.

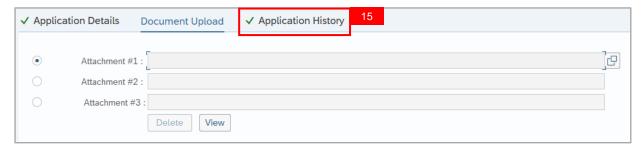

- Application History tab records the details of submission, application status and remarks (comments).
- ii. Comments from Remarks field are recorded under Application History tab.

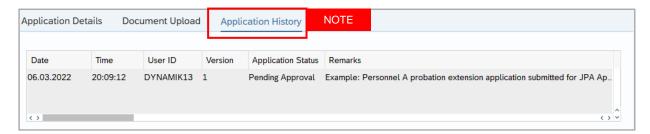

- 16. Enter the Remarks (Comments).
- 17. Click on **Declaration Statement checkbox.**

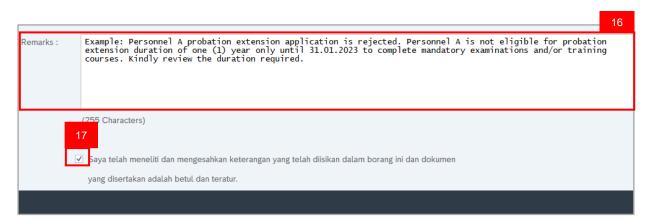

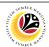

#### 18. Click on Reject button.

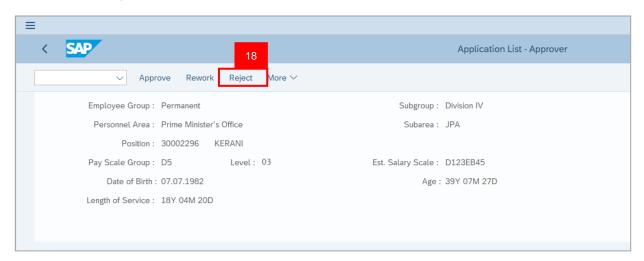

Outcome: Application is successfully rejected by JPA Approver.

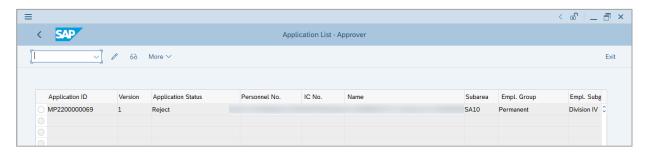

Note: Department HR Admin can submit a new application if required.

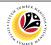

Rework Probation Backend User

Extension Application JPA Approver

Log into SAP Fiori (Front End) and proceed with the following steps.

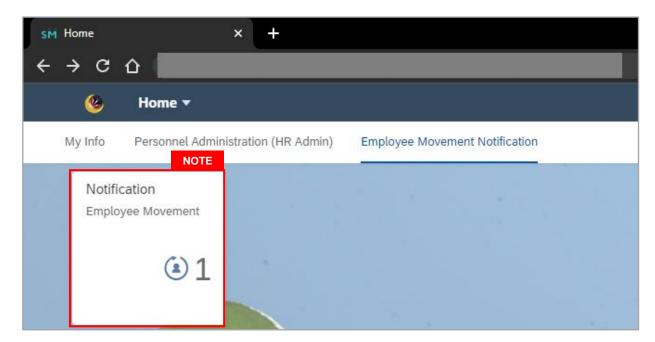

#### Note:

- JPA Approver (User) receives notification on submitted applications via Employee Self-Service (ESS) under Employee Movement Notification Tile.
- ii. The badge number indicates the number of unopened notifications.
- iii. Click on **Employee Movement Notification Tile** to view the notifications.

The **My Notifications** page will be displayed.

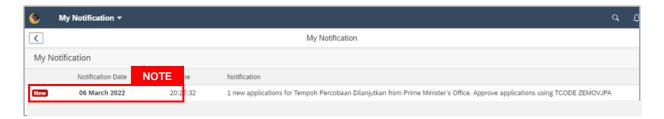

- i. Unopened notifications will be marked with New.
- ii. Opened notifications will remain recorded in the My Notifications page.

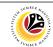

Log into SAP GUI (Back End) and proceed with the following steps.

1. Enter transaction code **ZEMOVJPA** in the search bar.

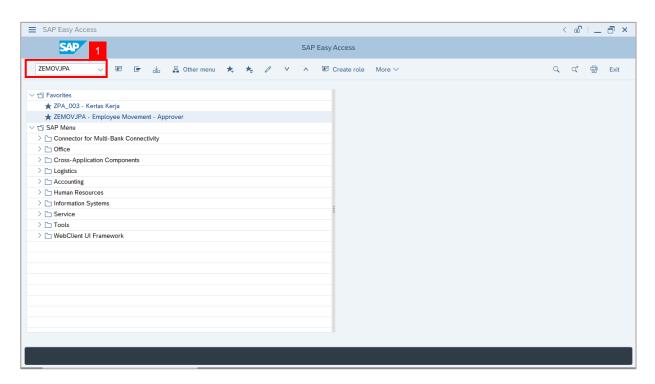

Note: The Employee Movement Application Type Selection page will be displayed.

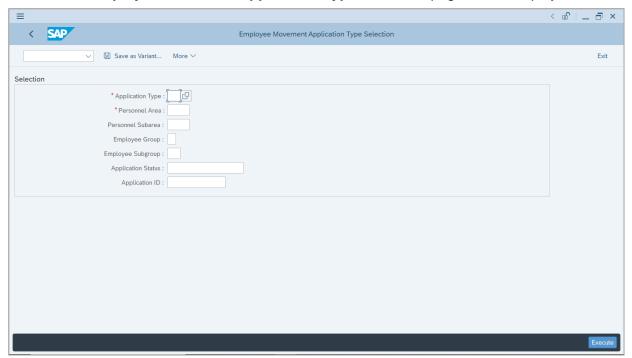

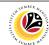

- Enter MP Melanjutkan Tempoh Percubaan for Application Type.
- 3. Enter the Personnel Area (Ministry)
- 4. (Optional) Enter the Personnel Subarea (Department).
- 5. (Optional) Enter the Application ID.
- 6. Click on Execute button.

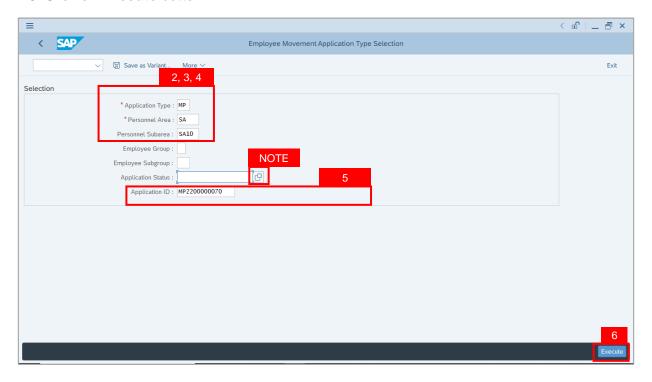

- JPA Approver (User) can click on Lookup icon for Application Status to filter application results by selected status.
- ii. Submitted applications can be further filtered with **Application ID**.
- iii. User may leave **Application ID** field empty to view all applications submitted.

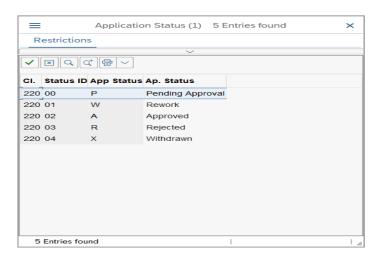

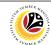

- 7. Select submitted application.
- 8. Click on Change icon.

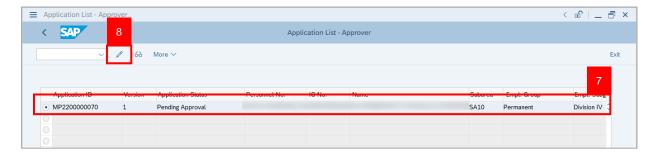

Note: The Application List Approver (Personnel Application) page will be displayed.

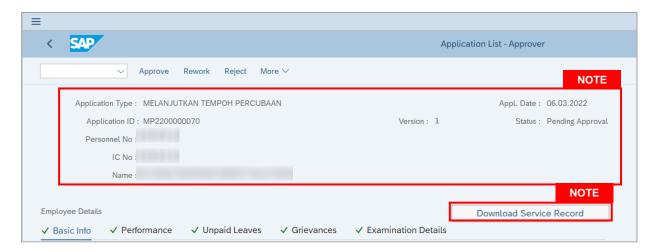

- JPA Approver (User) can view personnel and application information at the top of the page.
- JPA Approver (User) can download and view the personnel service record by click on Download Service Record.

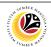

#### Note:

- iii. Enter LP01 for Output Device.
- iv. Click on Print button.

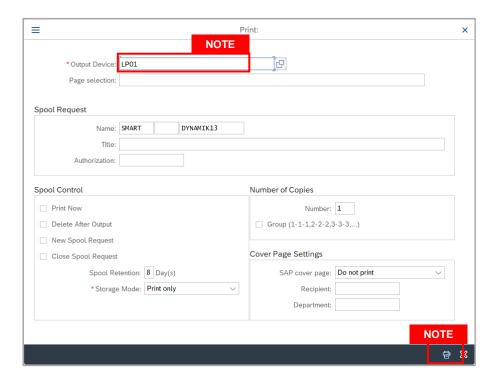

- v. Click on Allow button for SAP GUI Security.
- vi. The personnel Service Record (Rekod Perkhidmatan) is downloaded into the device...

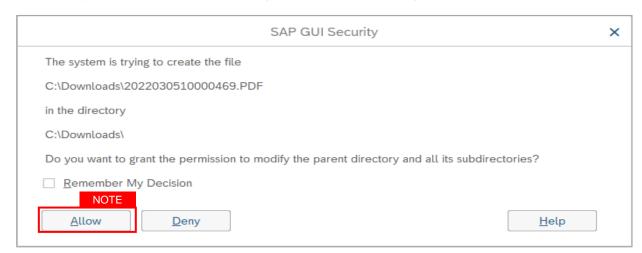

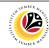

9. Review the Employee Details (Basic Info tab, Performance tab, Unpaid Leaves tab, Grievances tab and Examination Details tab) of submitted probation confirmation application.

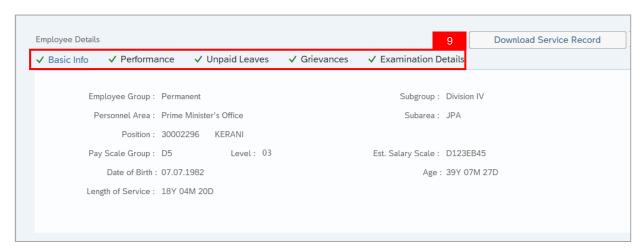

- 10. Review the Application Details tab (Probation End Date, Extend Probation To date and Job Data Notes).
- 11. Click on **Document Upload** tab.

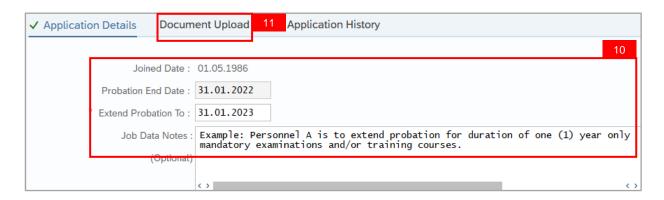

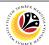

- 12. Select Attachment to review (if any).
- 13. Click on View button.

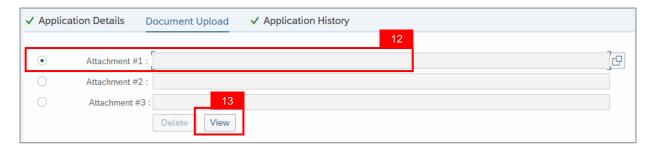

14. Click on **Allow** button for SAP GUI Security. (This message appears if any document is uploaded as part of the application)

Note: The personnel document is downloaded into the device for review.

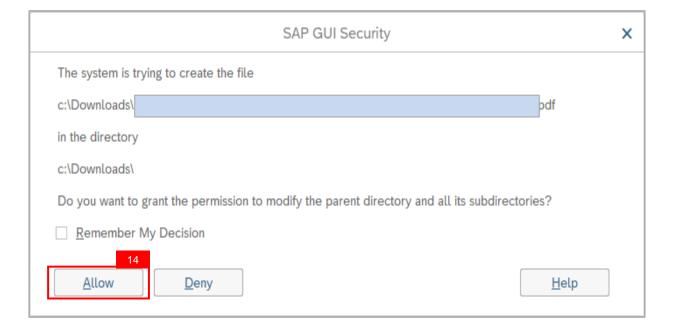

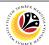

#### 15. Click on Application History tab.

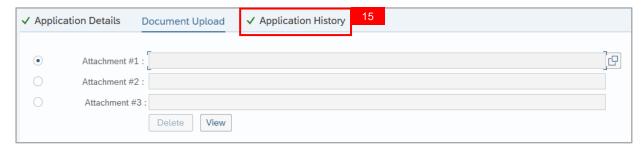

- Application History tab records the details of submission, application status and remarks (comments).
- ii. Comments from Remarks field are recorded under Application History tab.

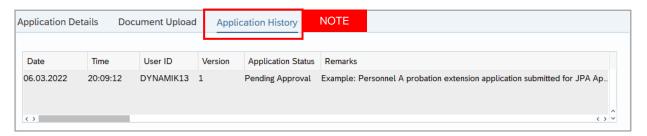

- 16. Enter the Remarks (Comments).
- 17. Click on **Declaration Statement checkbox.**

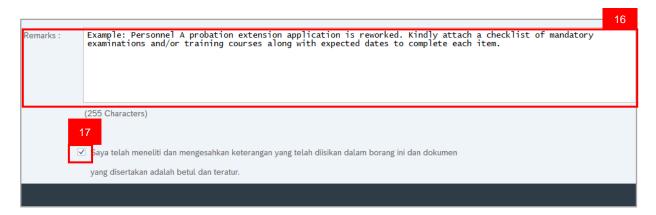

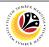

#### 18. Click on Rework button.

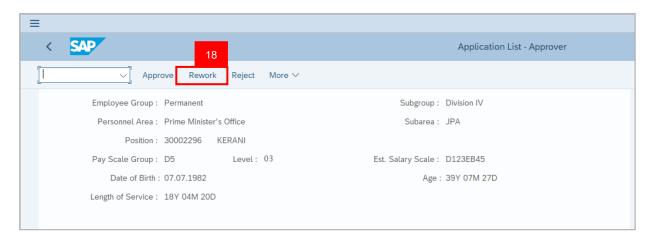

Outcome: Application is successfully reworked by JPA Approver.

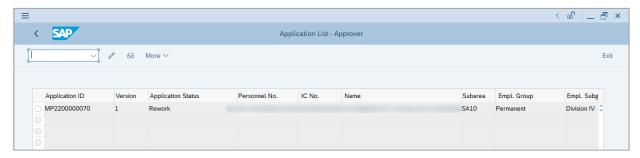

Note: Department HR Admin can resubmit or withdraw the reworked application.

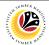

| Approve Probation            | Backend User |
|------------------------------|--------------|
| <b>Extension Application</b> | JPA Approver |

Log into SAP Fiori (Front End) and proceed with the following steps.

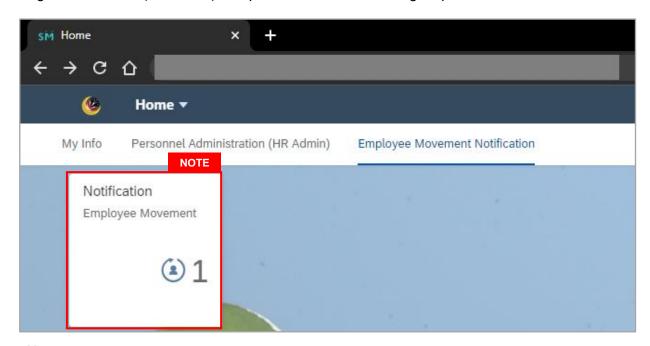

#### Note:

- JPA Approver (User) receives notification on submitted applications via Employee Self-Service (ESS) under Employee Movement Notification Tile.
- ii. The badge number indicates the number of unopened notifications.
- iii. Click on **Employee Movement Notification Tile** to view the notifications.

The **My Notifications** page will be displayed.

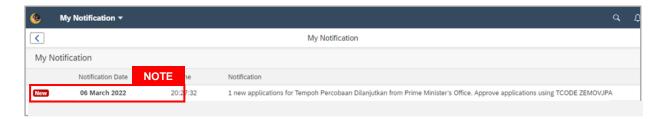

- i. Unopened notifications will be marked with New.
- ii. Opened notifications will remain recorded in the My Notifications page.

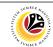

Log into SAP GUI (Back End) and proceed with the following steps.

1. Enter transaction code **ZEMOVJPA** in the search bar.

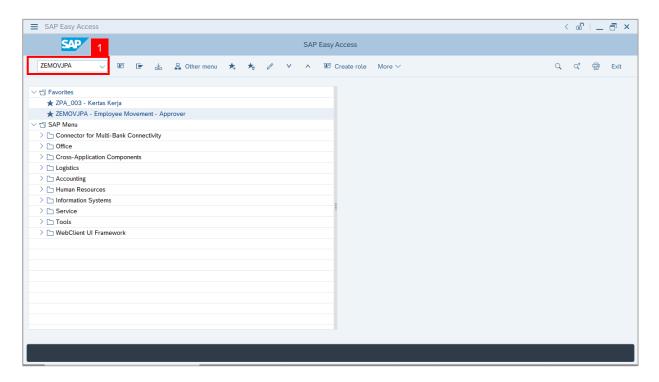

Note: The Employee Movement Application Type Selection page will be displayed.

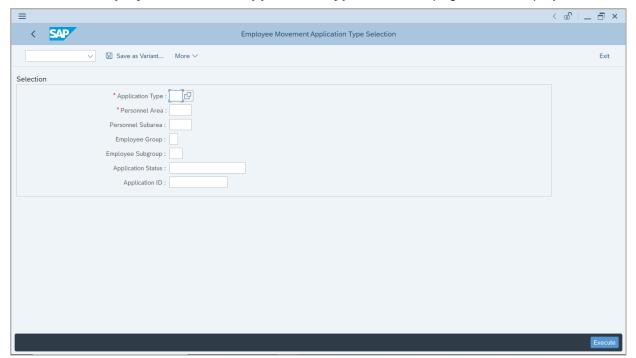

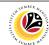

- Enter MP Melanjutkan Tempoh Percubaan for Application Type.
- 3. Enter the Personnel Area (Ministry)
- 4. (Optional) Enter the Personnel Subarea (Department).
- 5. (Optional) Enter the Application ID.
- 6. Click on **Execute** button.

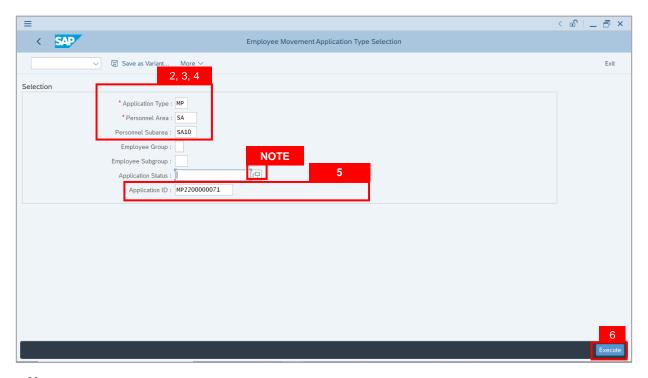

- JPA Approver (User) can click on Lookup icon for Application Status to filter application results by selected status.
- ii. Submitted applications can be further filtered with **Application ID**.
- iii. User may leave **Application ID** field empty to view all applications submitted.

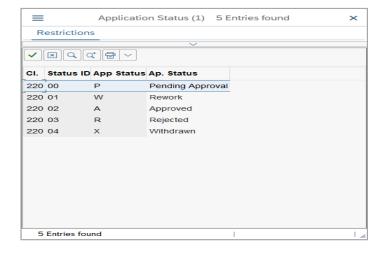

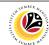

- Select submitted application.
- 8. Click on Change icon.

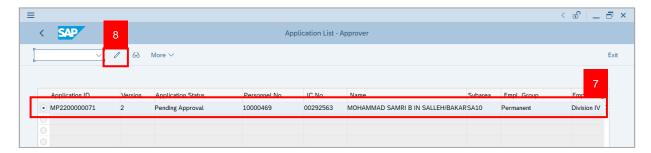

Note: The Application List Approver (Personnel Application) page will be displayed.

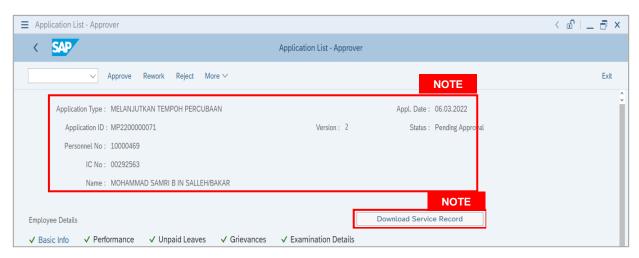

- JPA Approver (User) can view personnel and application information at the top of the page.
- ii. JPA Approver (User) can download and view the personnel service record by click on Download Service Record.

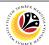

#### Note:

- iii. Enter LP01 for Output Device.
- iv. Click on Print button.

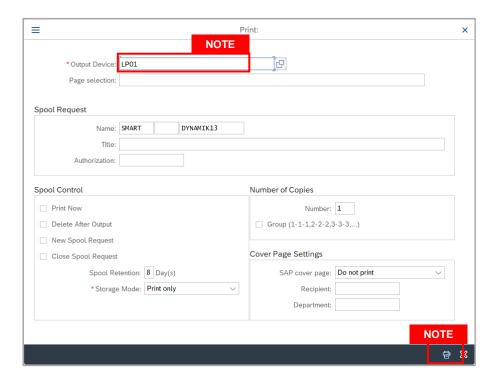

- v. Click on **Allow** button for SAP GUI Security.
- vi. The personnel Service Record (Rekod Perkhidmatan) is downloaded into the device...

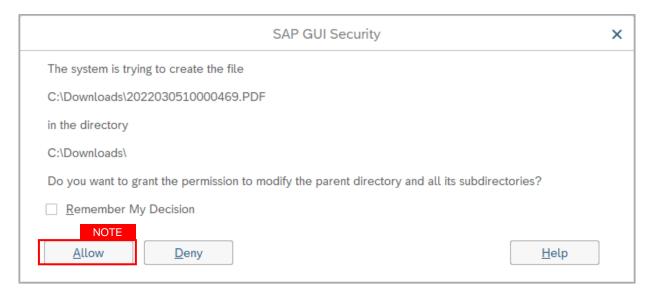

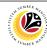

9. Review the Employee Details (Basic Info tab, Performance tab, Unpaid Leaves tab, Grievances tab and Examination Details tab) of submitted probation confirmation application.

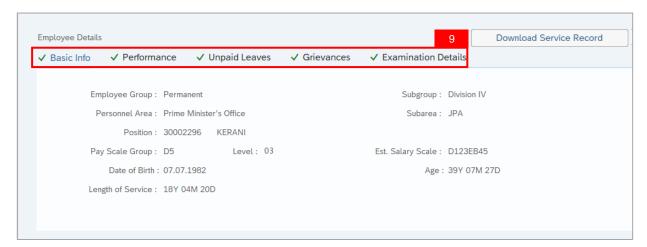

- 10. Review the Application Details tab (Probation End Date, Extend Probation To date and Job Data Notes).
- 11. Click on **Document Upload** tab.

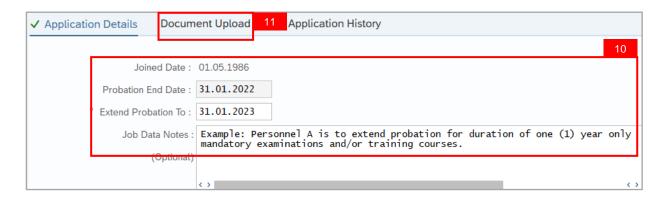

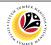

- 12. Select Attachment to review (if any).
- 13. Click on View button.

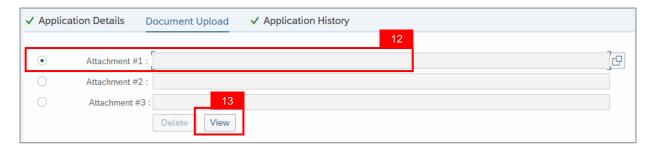

14. Click on **Allow** button for SAP GUI Security. (This message appears if any document is uploaded as part of the application)

Note: The personnel document is downloaded into the device for review.

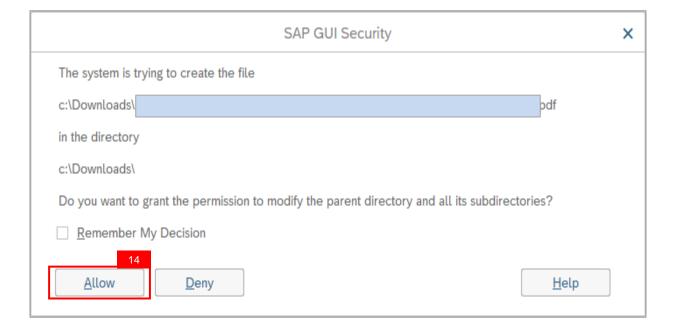

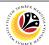

#### 15. Click on Application History tab.

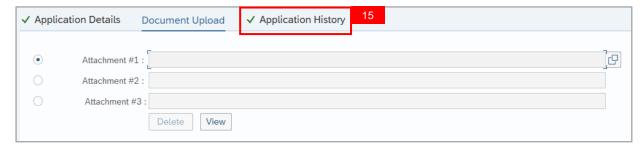

- Application History tab records the details of submission, application status and remarks (comments).
- ii. Comments from Remarks field are recorded under Application History tab.

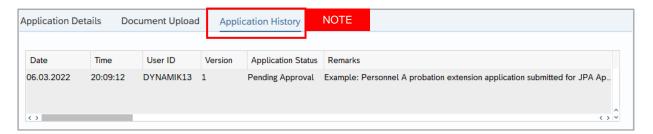

- 15. Enter the Remarks (Comments).
- 16. Click on **Declaration Statement checkbox.**

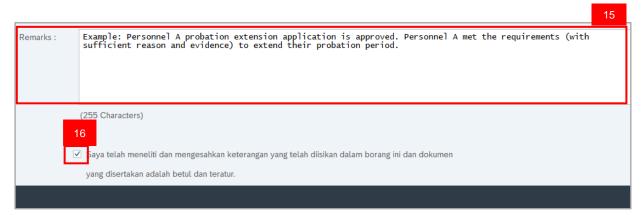

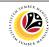

#### 18. Click on Approve button.

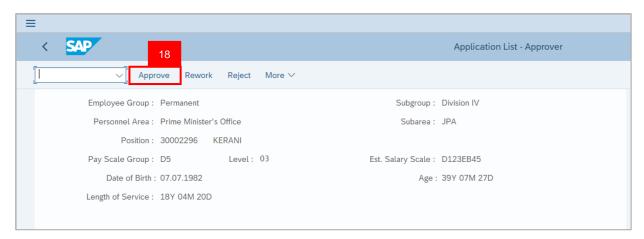

Outcome: Application is successfully approved by JPA Approver.

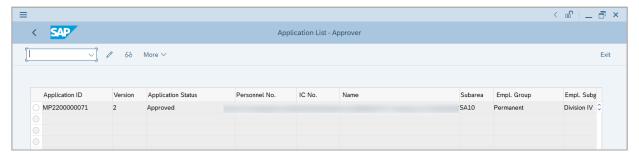

**Note:** Approved probation confirmation application means that Probation Extension job data is automatically recorded by SSM. Department HR Administrator can view the job data in **Actions** Infotype via **PA30 Maintain HR Master Data** page.

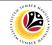

| Summary Report for | Backend User |
|--------------------|--------------|
| Application        | JPA Approver |

Log into SAP GUI (Back End) and proceed with the following steps.

1. Enter transaction code **ZPA\_004** in the search bar.

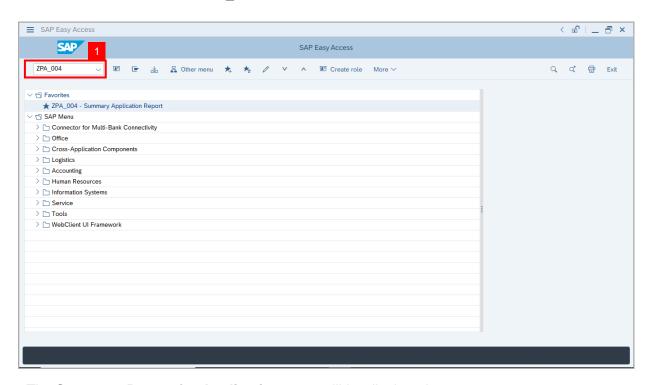

The **Summary Report for Application** page will be displayed.

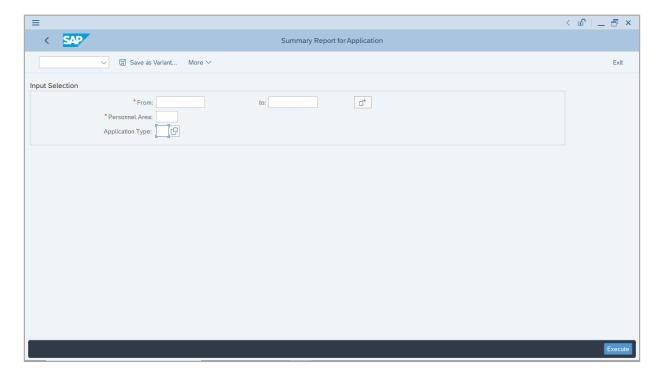

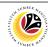

- 2. Enter the Application Date From and To (Submitted Application Period)
- 3. Enter the Personnel Area (Ministry).
- 4. (Optional) Enter the Application Type
- 5. Click on Execute button.

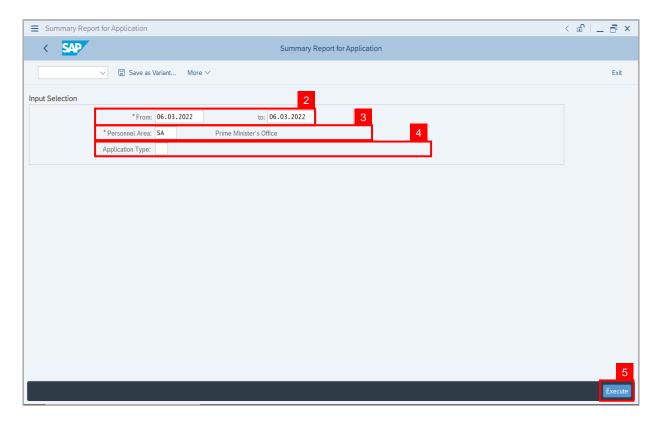

- i. JPA Approver (User) can click on **Search** icon for **Application Type** to filter report results.
- ii. The report would generate the number of submitted applications for the selected **Personnel Area (Ministry).**
- iii. The **Application Date From and To (Submitted Application Period)** allows the user to generate report based on the submitted applications within the timeframe.

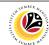

The **Summary Report for Application** page will be displayed.

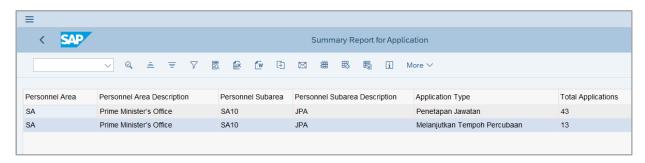